## **NCB Internet Banking User Guide – Insurance Premium Settlement**

1. Select "Bill Payment > My Bill List" after logging in to Internet Banking.

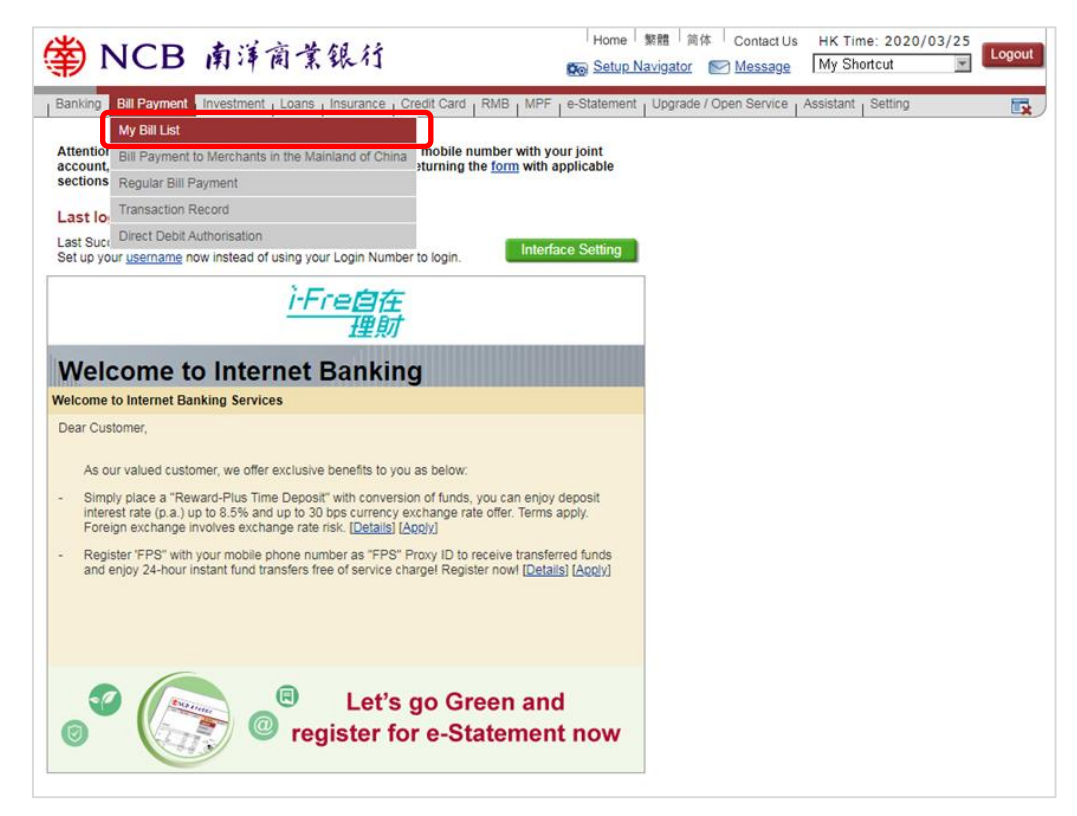

## 2. Select "Pay new bill".

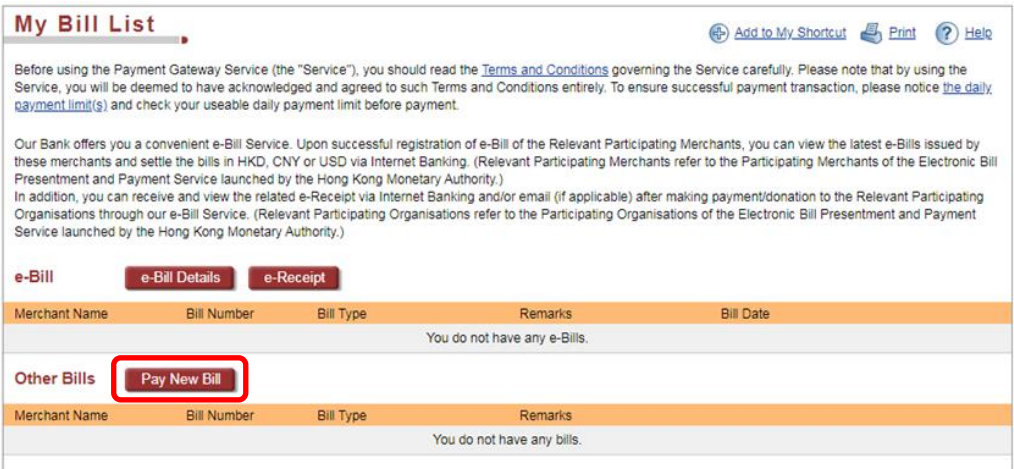

3. Enter the bill details (For the bill details, please refer to the bill issued by the merchant) and click "Submit".

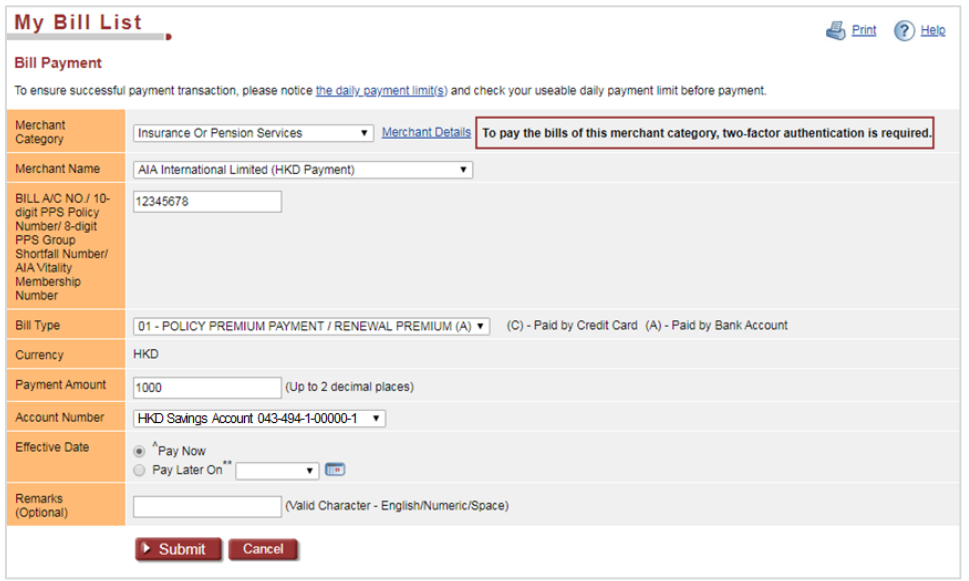

4. Enter the security code generated by the Mobile Token/security device and verify the transaction details. Then, click "Confirm" to complete the transaction.

(Tips: Two-factor authentication is required when making payment instruction of new bills (except for merchant categories of "Government or Statutory Organisation", "Public Utility", "Primary or Secondary Education" and "Post-secondary or Specialised Education")

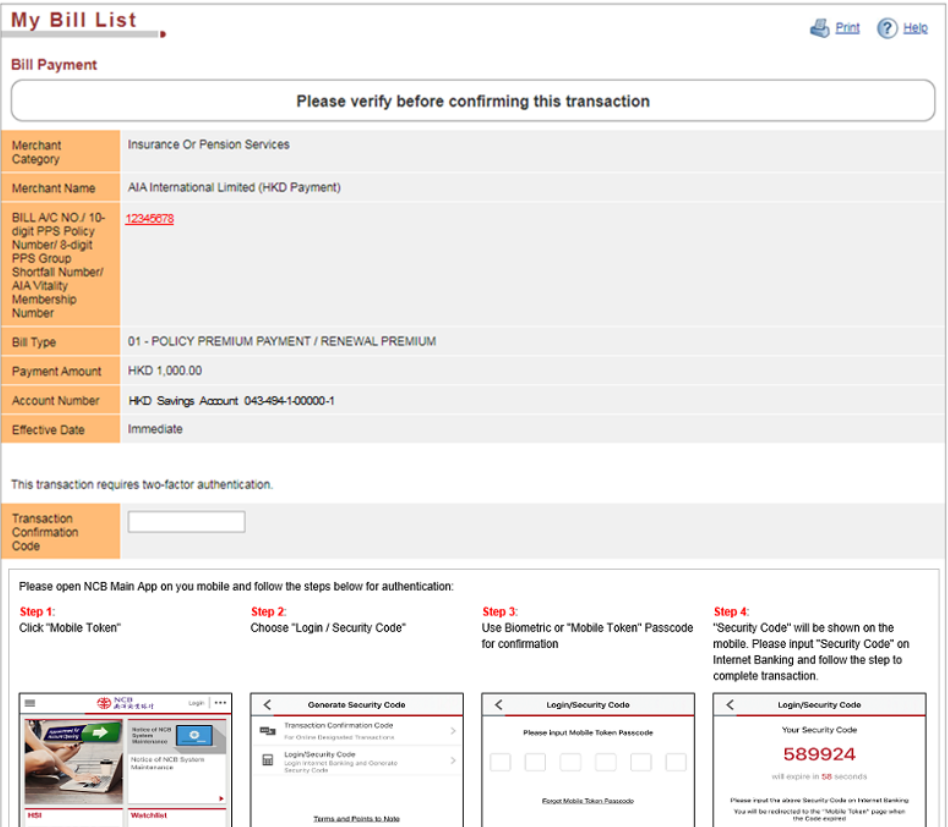

Page 2 of 2